## **Fill Group Report**

Fill Group report does no longer exist in version 17.1 and higher. **Fill Group** details such as Fill Group Name and Fill Group Description has been added in Consumption Site Search screen along with the details like site number, description, customer number, and customer name to view the list of the customer sites with Fill Group Code

[Fill Group](http://help.irelyserver.com/display/DOC/Fill+Group) details of a consumption site can be configured in Consumption Sites screen > Site tab > Fill Group field.

Here is how to preview the consumption site's fill group details.

1. Open Consumption Site Search screen.

5.

2. Add the specific columns for Fill Group - Fill Group Name and Fill Group Description by right clicking on the header column. Select the columns and click **Apply button**. These columns are hidden by default.

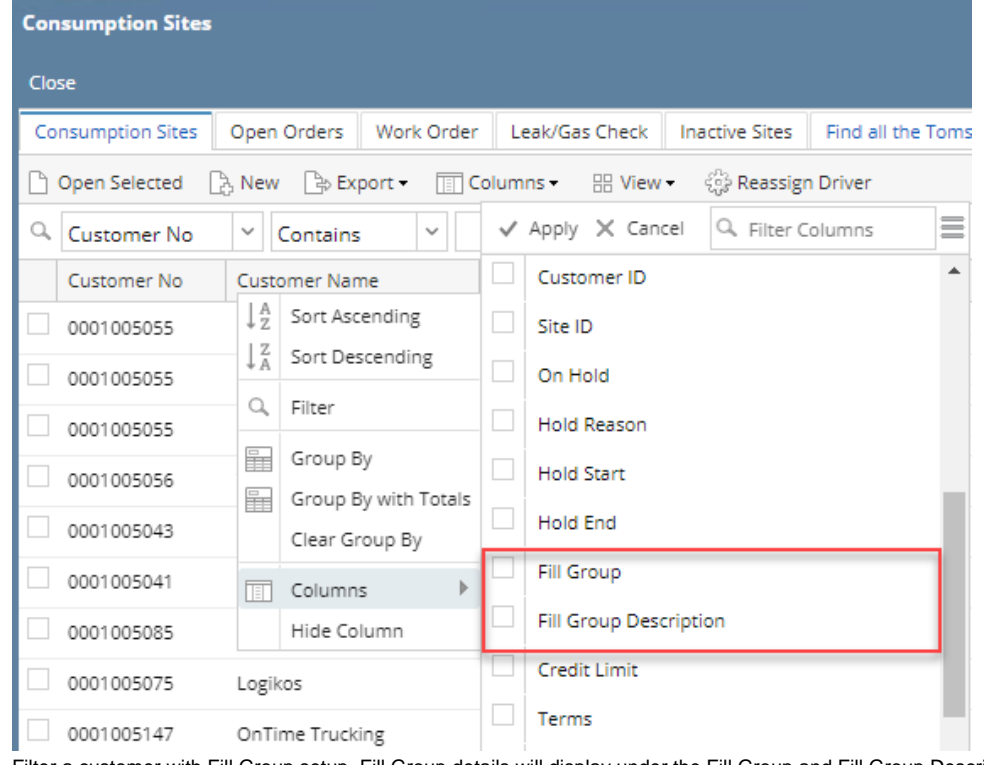

3. Filter a customer with Fill Group setup. Fill Group details will display under the Fill Group and Fill Group Description column.

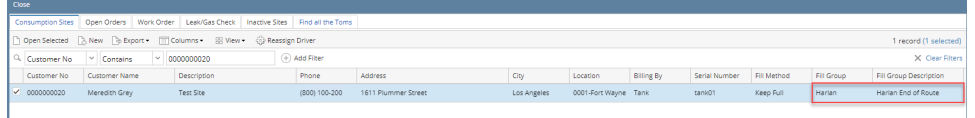

4. Click Export toolbar button and select a specific export file to preview and export the report.

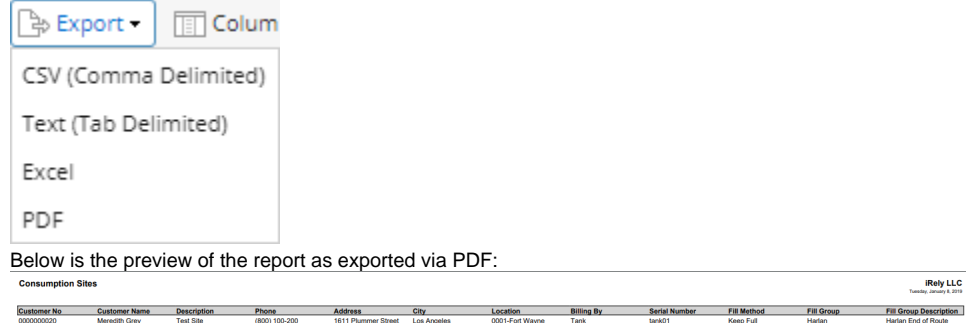

Use this report to view the list of Consumption Sites per active and inactive Fill Group Code. The report will include consumption sites' details like site number, description, customer number, and customer name.

[Fill Group](http://help.irelyserver.com/display/DOC/Fill+Group) details of a consumption site can be configured in Consumption Sites screen > Site tab > Fill Group field.

Here is how to use and preview this report.

- 1. Open Report Parameters screen of Fill Group report.
- 2. Fill out the report's parameter section. This report has a single criterion which is a Fill Group Code.

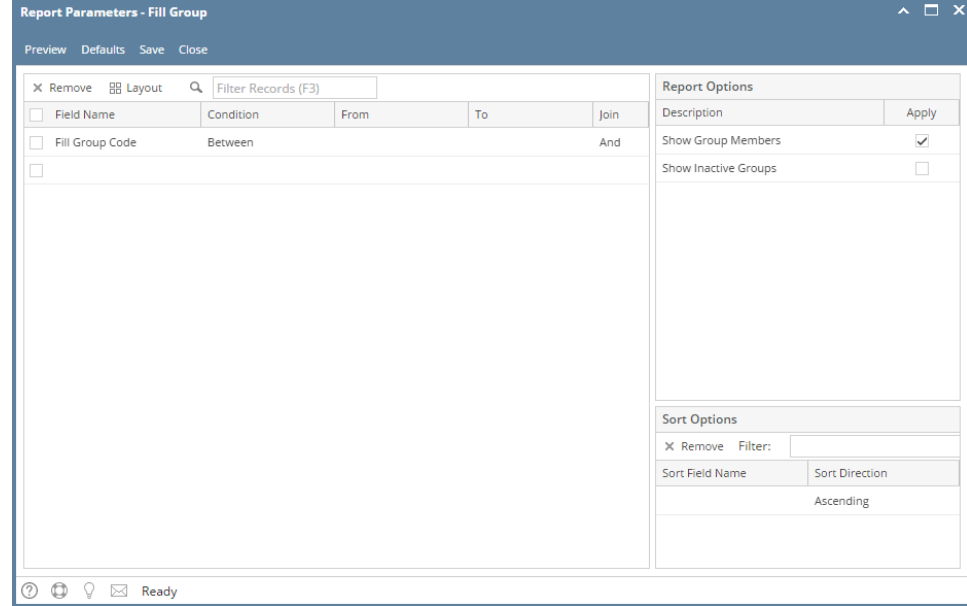

- 3. Select or deselect option from Report Options section.
	- **Show Group Members** if this option is selected, the report includes consumption sites details like site number, description, customer number, and customer name. Otherwise, the report will display only the fill group header - Fill Group Code, Description, and Active. **Show Inactive Groups** - if this option is selected, the report includes inactive fill groups. Otherwise, the report will display active fill groups only. To double check if a Fill Group is active or not, open the Fill Groups screen from Consumption Sites screen > Site tab > click Fill Group ellipsis button. There you will see if the Active check box is checked or not.

## 4. Click Preview toolbar button.

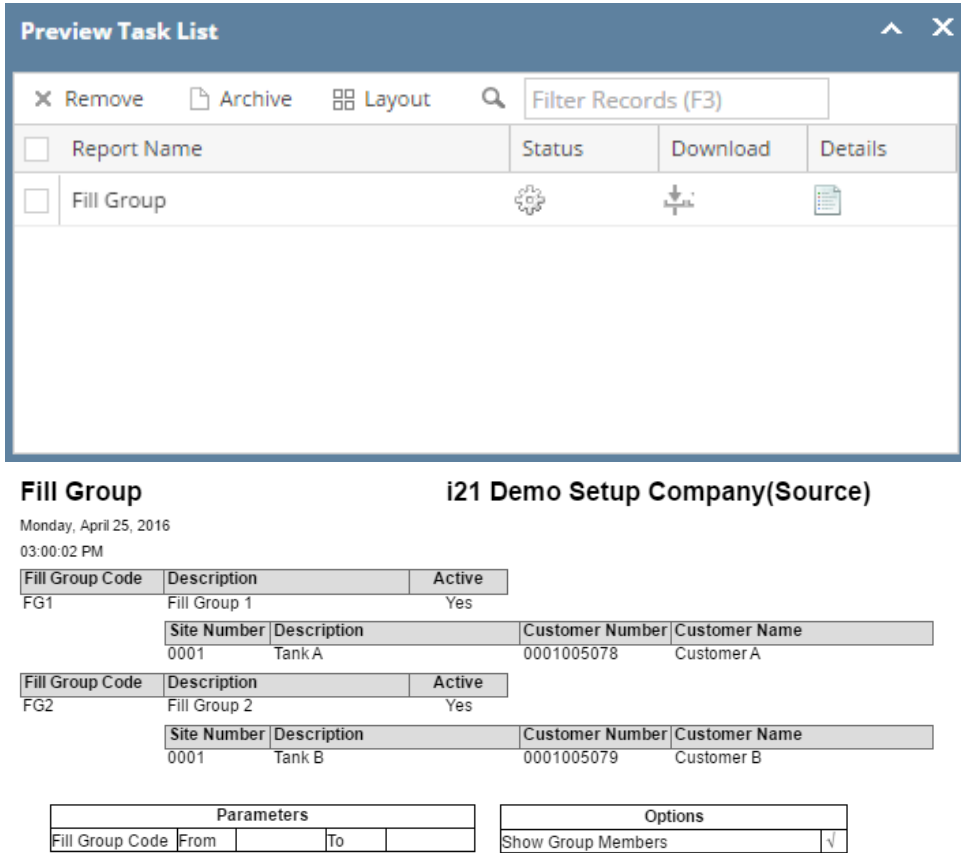

Use this report to view the list of Consumption Sites per active and inactive Fill Group Code. The report will include consumption sites' details like site number, description, customer number, and customer name.

[Fill Group](http://help.irelyserver.com/display/DOC/Fill+Group) details of a consumption site can be configured in Consumption Sites screen > Site tab > Fill Group field.

Here is how to use and preview this report.

- 1. Open Report Parameters screen of Fill Group report.
- 2. Fill out the report's parameter section. This report has a single criterion which is a Fill Group Code.

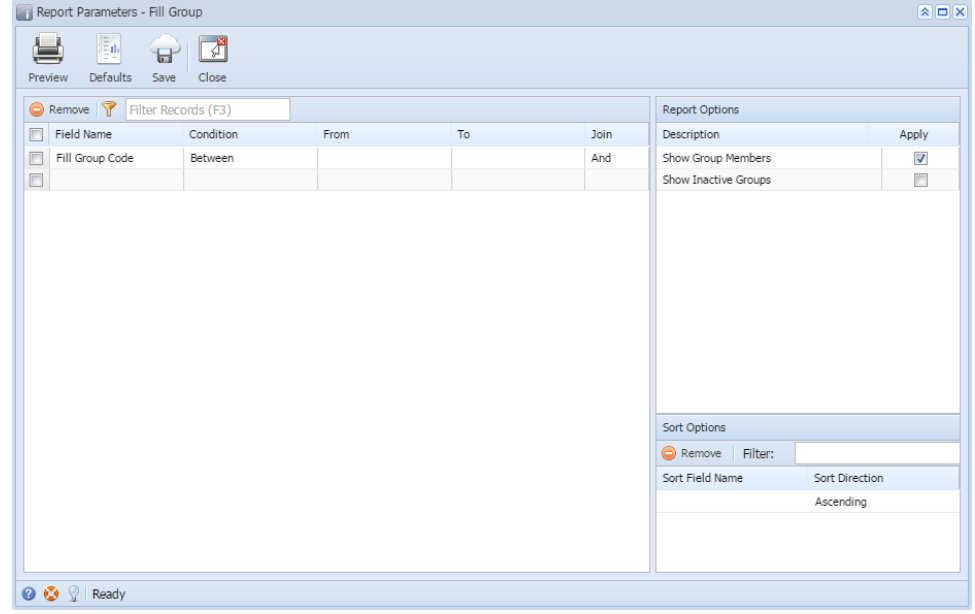

3. Select or deselect option from Report Options section.

- **Show Group Members** if this option is selected, the report includes consumption sites details like site number, description, customer number, and customer name. Otherwise, the report will display only the fill group header - Fill Group Code, Description, and Active.
- **Show Inactive Groups** if this option is selected, the report includes inactive fill groups. Otherwise, the report will display active fill groups only. To double check if a Fill Group is active or not, open the Fill Groups screen from Consumption Sites screen > Site tab > click Fill Group ellipsis button. There you will see if the Active check box is checked or not.

## 4. Click Preview toolbar button.

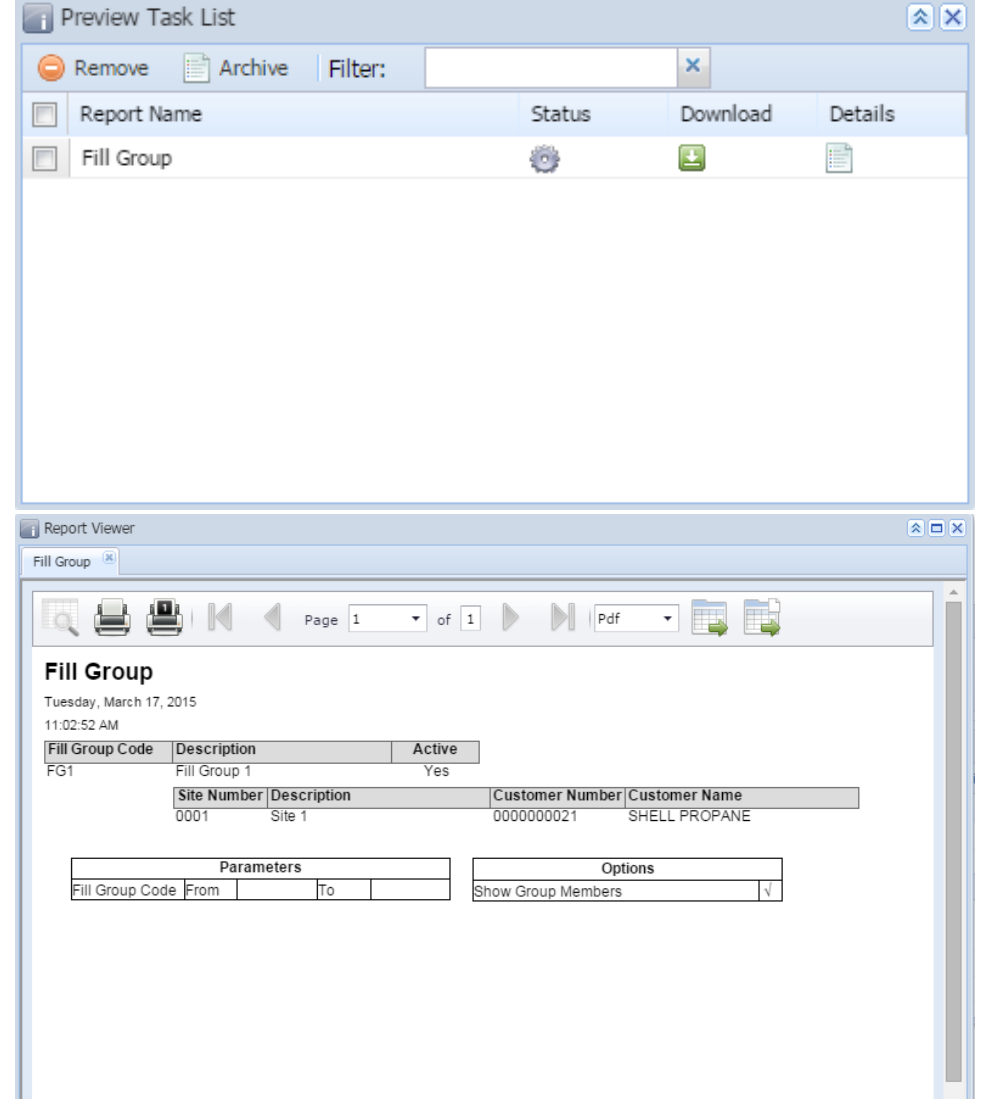